Setting new standards

## SSG Project Documents

With Project Documents everyone involved can be certain that they have access to the right standard throughout the project.

# Right documentation throughout the project

A set of SSG Standards and proprietary documents is required for a project. Moreover, all documents need to be archived when the project is complete.

Using Project Documents means that everyone involved can be certain that they have access to the right documentation throughout the project.

When the project is complete, the documents will be kept in the archive and only the people who will be administering the results will be able to access them.

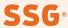

## **Project phases**

### **New project**

The project manager adds the participants who will be part of the project and chooses which documents they should have access to.

### **Implementation**

Project participants have access to both SSG Standards and other documentation added to Project Documents.

### **Archiving**

Only project managers have access to the archived documents.

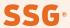

## Levels

Project documents are available in three levels: small, medium and large. The level decides

- how many project participants have access to the documents
- how many, and which, standard documents can be shared with the project participants.

There is no limit to the number of projects that can be started at the different levels.

Read more about the different levels here

Get started as

## Project manager

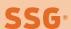

# Project manager Log in

To access Project Documents, log in with your SSG account and select the "Standards project documents" service (*Projektdokument*).

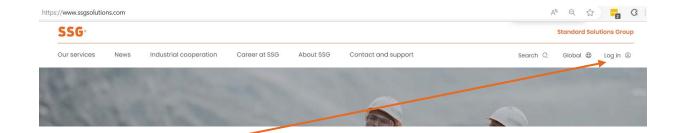

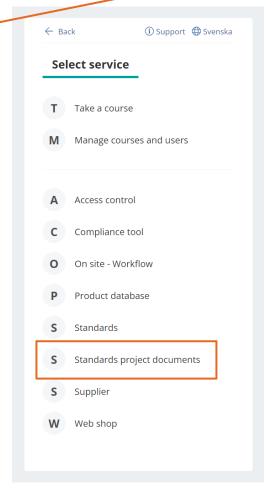

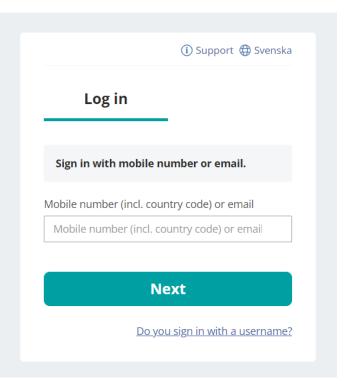

# Project manager Logged in

As a project manager, this is what you see when you log in.

When you log in for the first time, the list is empty and you can choose to add one or more new projects by clicking the "New project" (Nytt projekt) button.

If you already have ongoing or archived projects, they are also visible here.

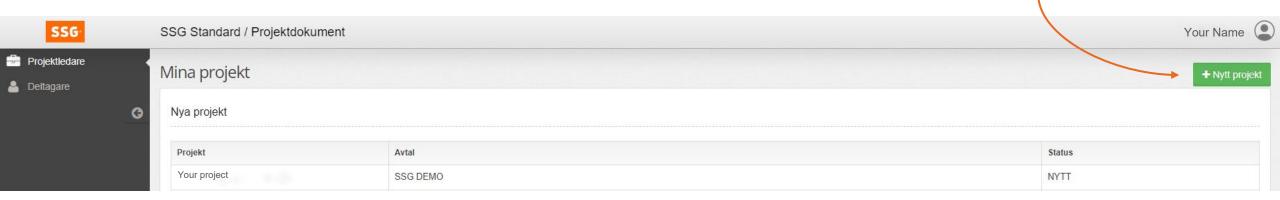

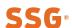

### Project manager

## Create new project

If you want to add a new project, click the "New project" (Nytt projekt) button on your home page.

In the "Project name" (*Projektnamn*) field you give the project a name.

In the "Description" (Beskrivning) field, you can enter any information you want to share with the participants.

At "Contract" (Avtal), you select the contract to which the project is linked.

When you click "Save" (Spara), you will be forwarded to a page where you can add participants and documents (see next picture).

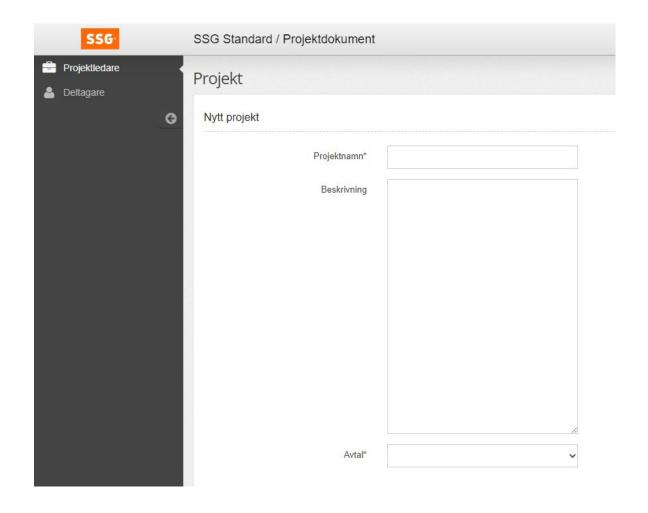

# Project manager **Start project**

When you have added participants and documents and the information is complete, you choose to click on the "Start execution" (Starta genomförande) button. An e-mail will then be sent to the participants concerned.

You can also add participants and documents later if needed.

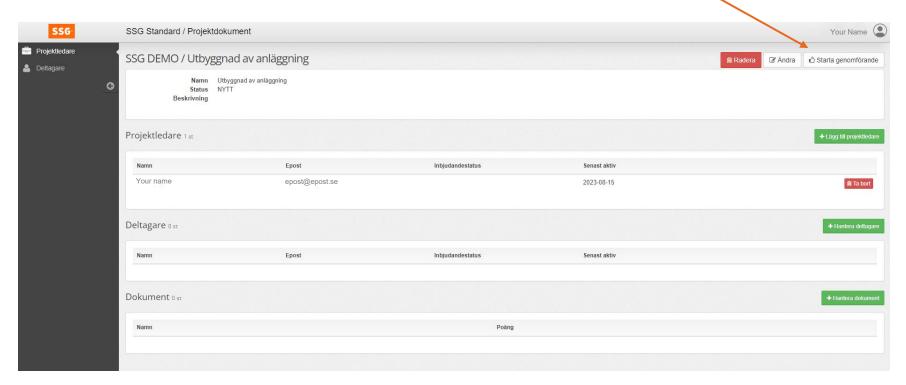

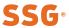

### Project manager

## Ongoing project

If you want to work with an ongoing project instead, click on the project name on your start page. More detailed information will then appear. From here you can manage both participants and documents.

When you add a new participant or new documents, emails will be sent out to the affected participants.

Further down on your home page, you can also see archived projects.

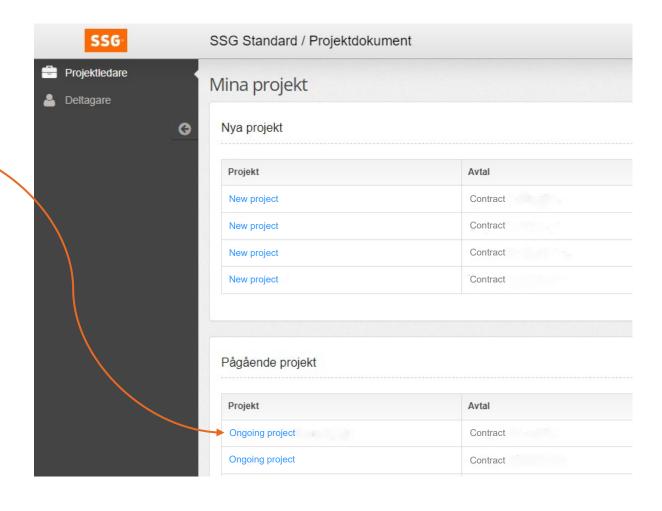

Get started as

## Project participant

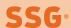

# Project participant Registration

As a project participant, you will receive a link to the service in an email. The email is sent to the email address that the project manager has specified. Follow the link.

To get further, you need to have an SSG account. If you already have one, log in. If you do not have an account, you will be able to arrange one after clicking the link.

You can then find the service Project Documents under "My SSG" when you log in to SSG's website

### Nytt projekt Projektet

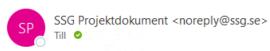

Du är tilldelad tillgång till projektet Projektet hos "SSG Standard Solutions Group AB".

Dokumentationen hittar du på https://eur01.safelinks.protection.outlook.com/?url=https%3A%2F%2Fprolog.sss 7Cbcee8bc2b710439db5bdf5b83846ddee%7C0%7C0%7C638276967873684811%7CUnknown%7CTWFpbGZsb37C&sdata=mGs12ZNEDH9xVuEHosyNIgaeKocUWT0eS%2B%2FyEUVTQH4%3D&reserved=0

You are assigned access to the project Projektet at "SSG Standard Solutions Group AB".

The documentation can be found at <a href="https://eur01.safelinks.protection.outlook.com/?url=https%3A%2F%2Fprol">https://eur01.safelinks.protection.outlook.com/?url=https%3A%2F%2Fprol</a> 7Cbcee8bc2b710439db5bdf5b83846ddee%7C0%7C0%7C638276967873684811%7CUnknown%7CTWFpbGZsb5;7C&sdata=mGs12ZNEDH9xVuEHosyNlgaeKocUWT0eS%2B%2FyEUVTQH4%3D&reserved=0

If you have any questions, please contact our support.

Best Regards

SSG Standard Solutions Group

 $\frac{\text{https://eur01.safelinks.protection.outlook.com/?url=http%3A%2F%2Fwww.ssg.se%2F\&data=05\%7C01\%7Clina.l}{7C638276967873684811\%7CUnknown\%7CTWFpbGZsb3d8eyJWljoiMC4wLjAwMDAiLCJQljoiV2luMzliLCJBTil6lk}{\underline{3D\&reserved=0}}$ 

support@ssg.se

Phone: +46 60-14 15 10

# Project participant Log in

Log in to the SSG account that you already have or that you have just created.

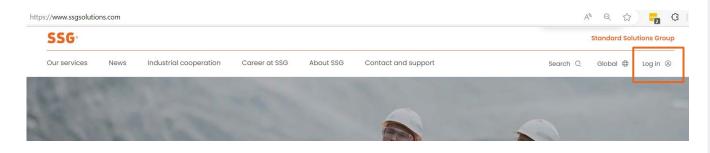

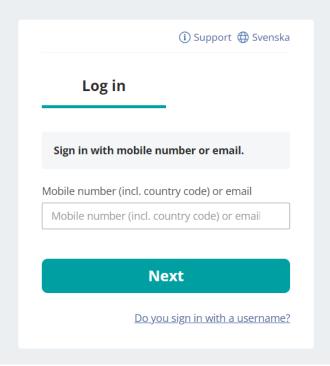

# Project participant Logged in

As a project participant, you meet this start screen.

Here you can read any information that the project manager wanted to convey and open the documents that you need to see.

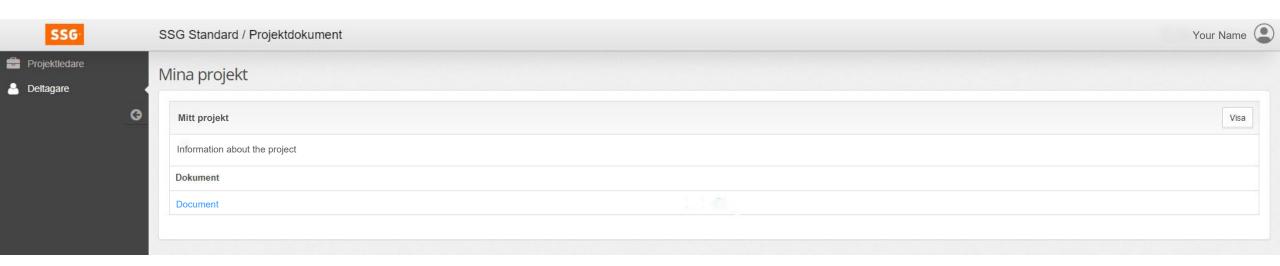

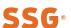

## Project participant Documents

SSG Standards are presented in sufficient resolution to be read on screen.

Other documents that the project manager entered in Project Documents are presented in the format in which they were uploaded.

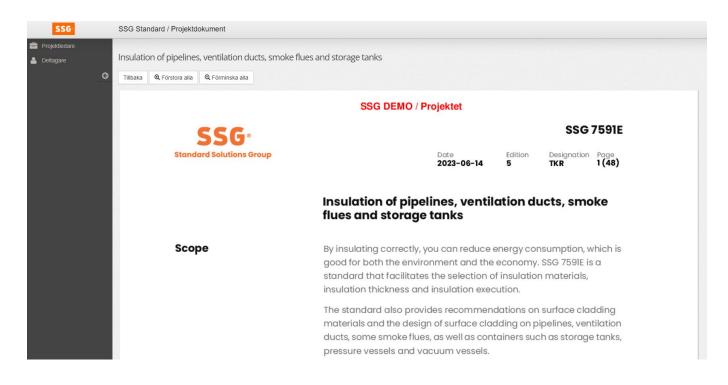

**SSG**® Standard Solutions Group